# Udligning af Kreditnota med faktura betalingsmetode 6 FIK via AutoPay

Danske Banker supporterer ikke "betaling" af en kreditnota. Derfor er det vigtigt at en modtaget kreditnota udlignes med en fra samme leverandør hvor fakturabeløbet overstiger kreditnotaens værdi.

I det tilfælde at en leverandør er sat op med betalingsmetode 6 FIK +71 og du benytter AutoPay til at køre dine betalinger, er der 2 metoder at udligne en kreditnota inden betaling.

I denne guide beskriver vi de 2 valg muligheder du har med Visma.net og betalinger via AutoPay.

## 1. Kør betalinger

Du har en faktura og en kreditnota registreret på en leverandør.

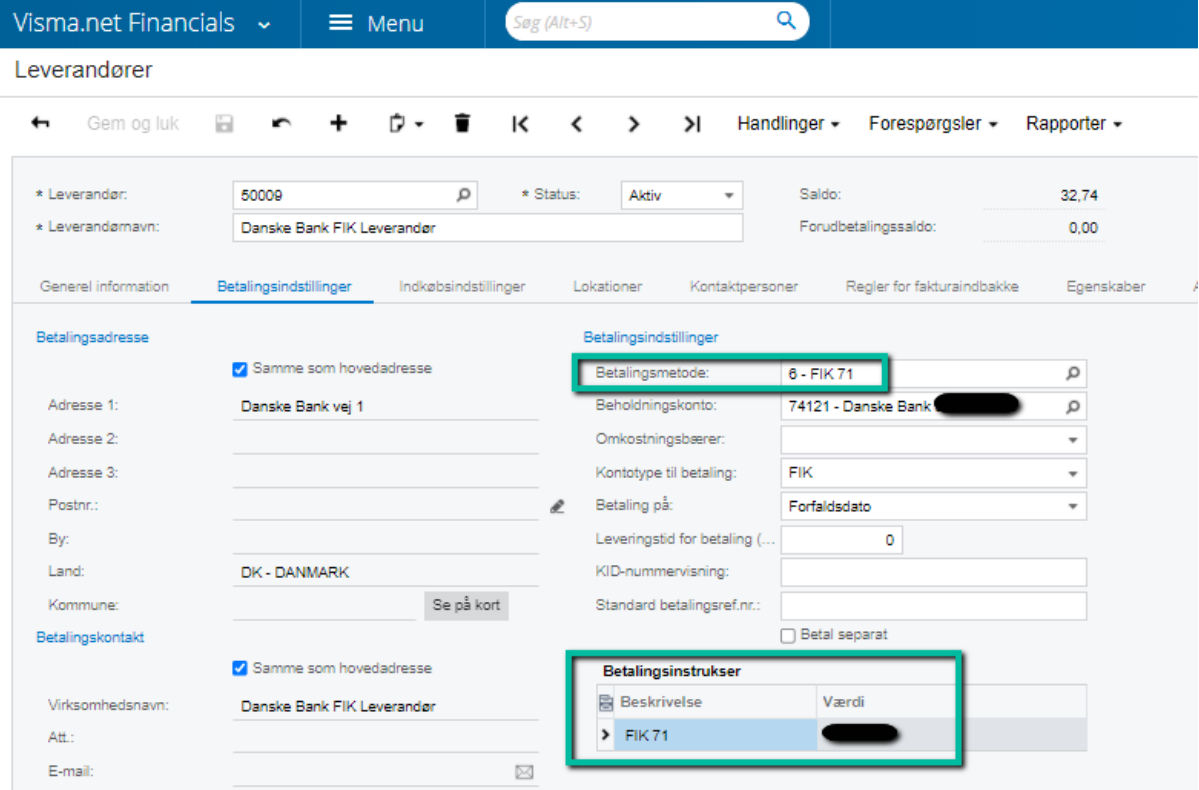

Leverandøren er sat op til at betale med betalingsmetode 6 FIK:

#### Der er oprettet en faktura og en kreditnota på samme leverandør:

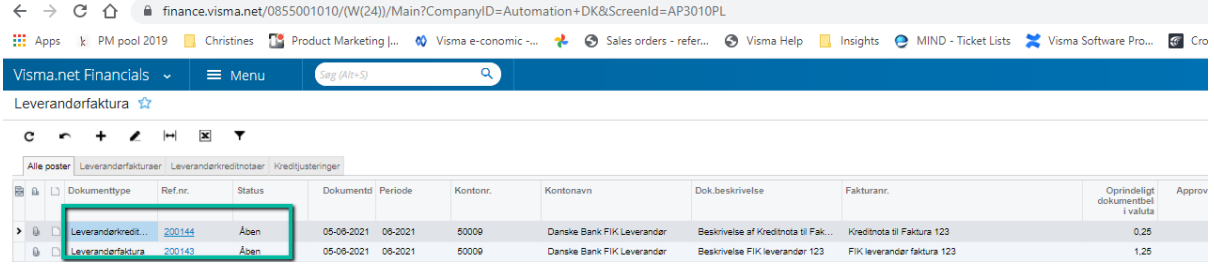

Bemærk at det ikke længere er nødvendigt at udfylde en værdi i feltet "Betalingsreference" når du oprettet en kreditnota på en leverandør.

Hvis du har modtaget en kreditnota med et validt FIK nummer bør du udfylde feltet med denne værdi. Hvis ikke bør du lade den stå tom. Udfyld ikke en fiktiv værdi som f.eks "0".

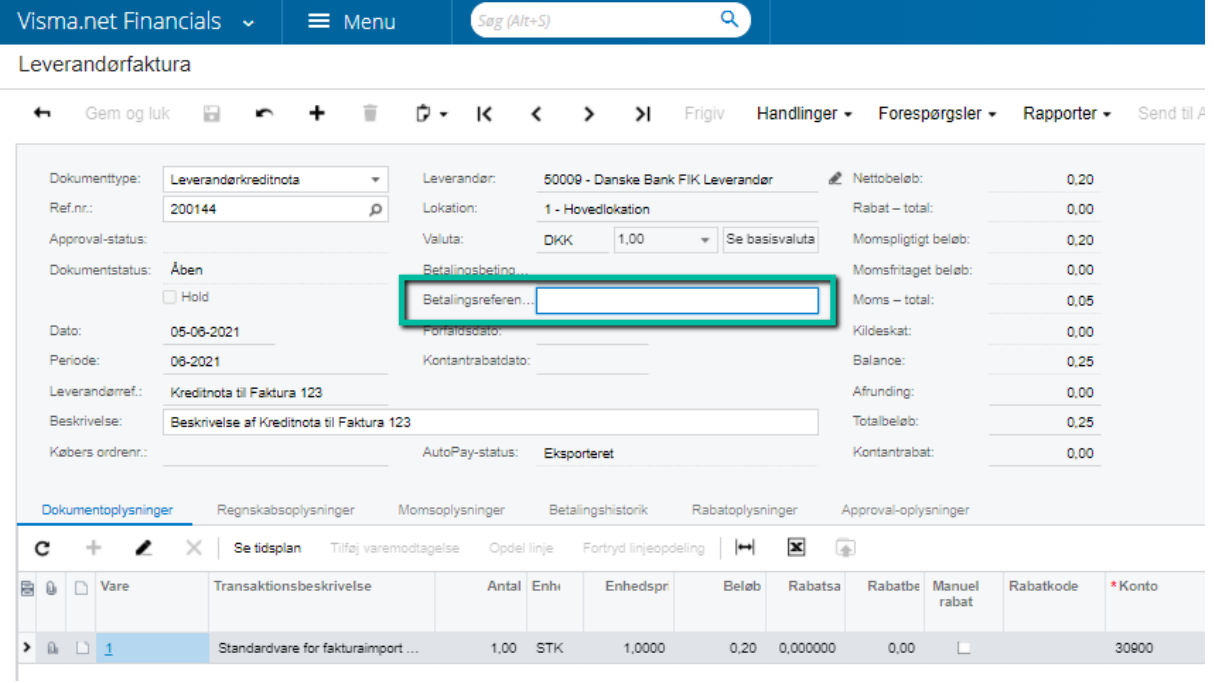

## I processen "Kør betalinger" (AP503000) vil du kunne se begge dokumenter både fakturaen og kreditnotaen.

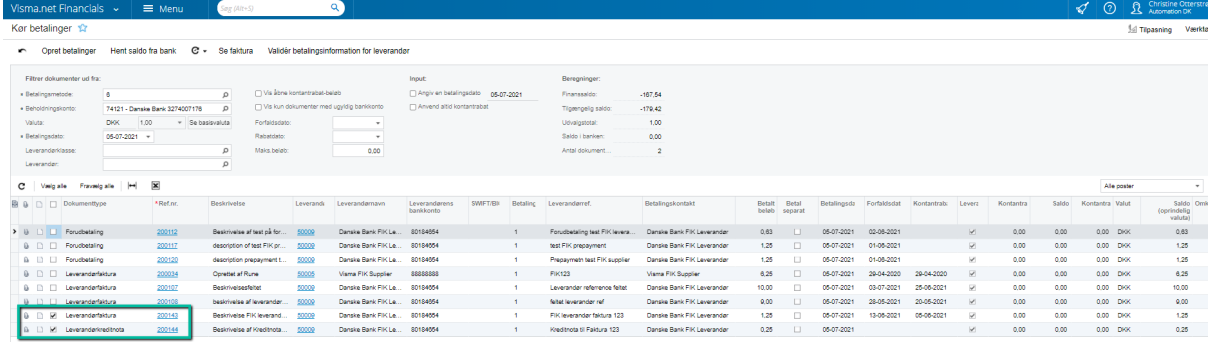

Hvis du vælger begge og opretter en betaling vil kreditnotaen blive udlignet med fakturaen i en batchbetaling.

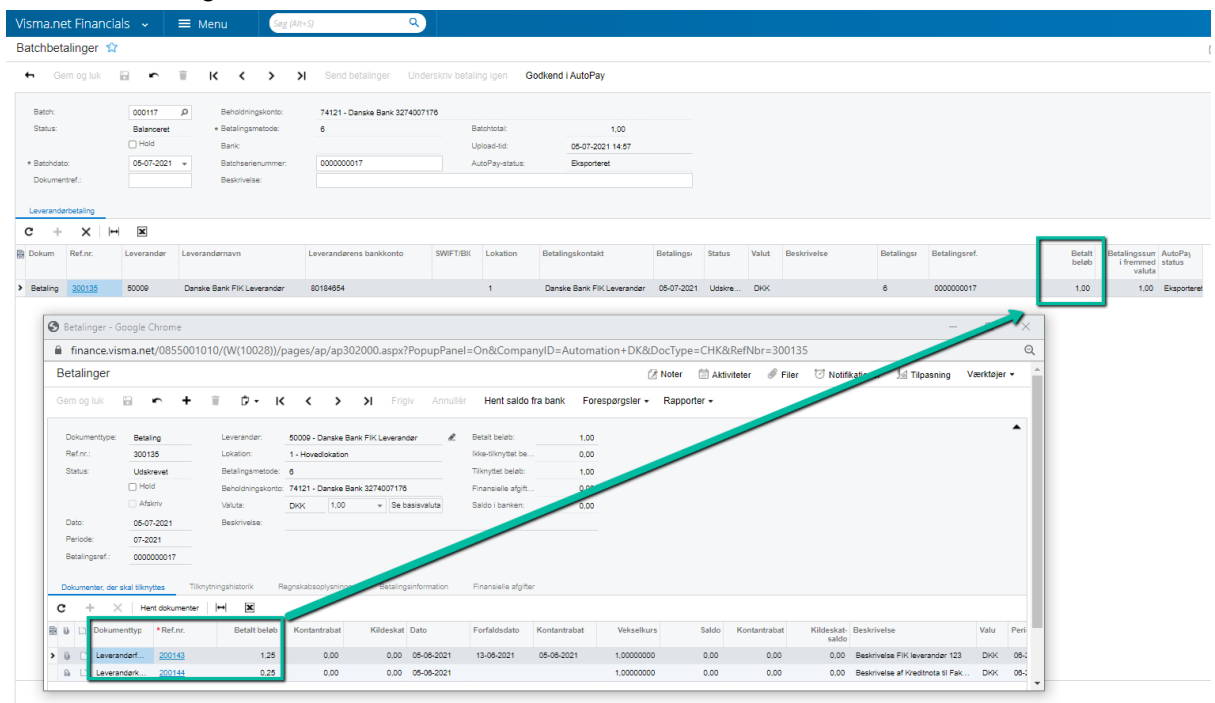

Betalingen sendes til AutoPay til godkendelse:

I Ref. / OCR / FIK kolonnen vises de informationer der sendes med filen til Banken.

- 1. FIK nummer på fakturaen der betales (nedskrevet værdi) efterfulgt af "/"
- 2. Leverandørref teksten fra kreditnotaen efterfulgt af ";"
- 3. Kombination af FIK nummeret på fakturaen "Betalingsreferencenr." og "Betalingsmeddelelse" også fra fakturaen

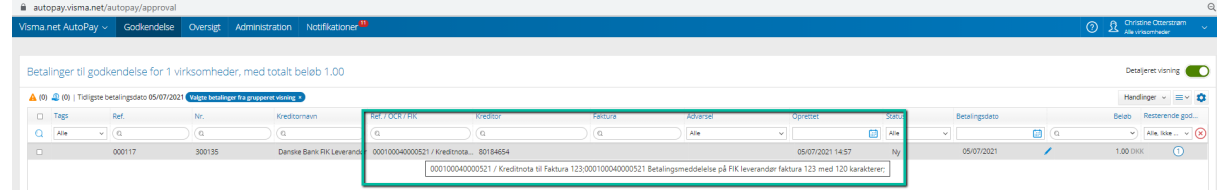

Ved denne metode sendes information om kreditnota med i betalings filen til banken.

Kontoudtoget på den udbetalende konto viser følgende informationer fra batchbetalingen:

- 1. FIK nummer fra fakturaen i Ref.nr. Feltet
- 2. Leverandørref. teksten fra Kreditnotaen
- 3. Betalingsmeddelelse tekst fra Fakturaen

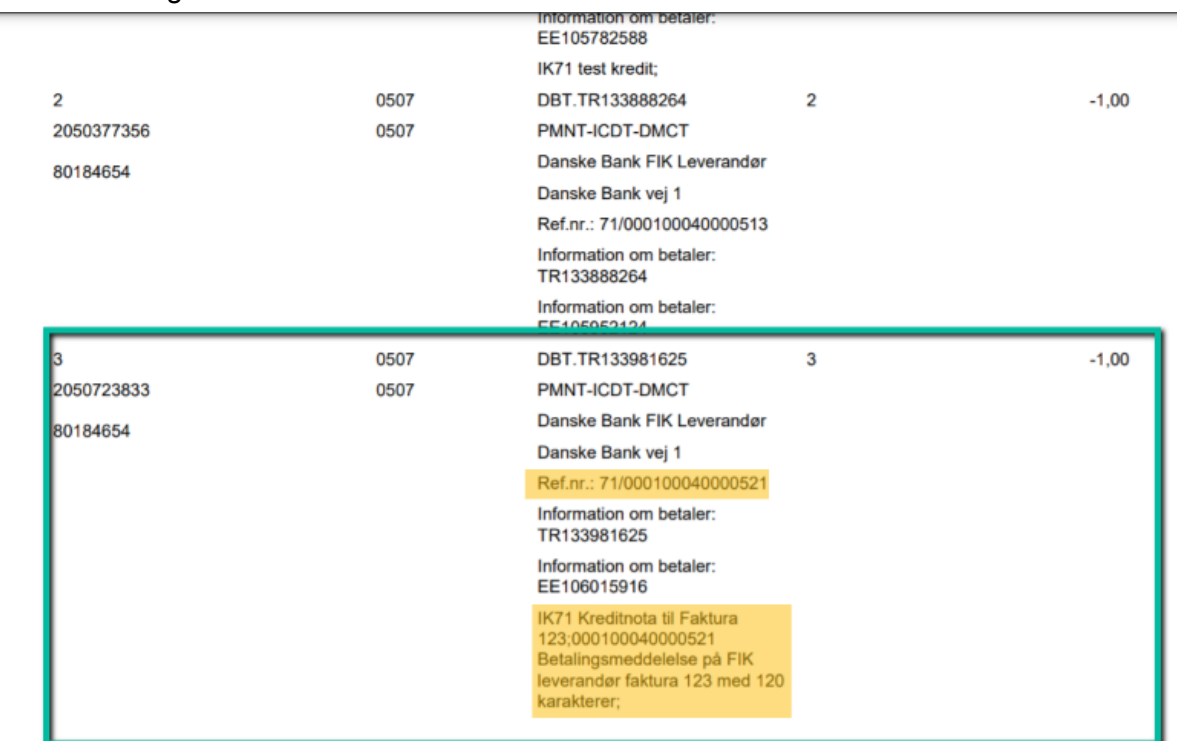

**Til disposition** 

05.07.2021

# 2. Manuel betaling

Du har en faktura og en kreditnota registreret på en leverandør. Leverandøren er sat op til at betale med betalingsmetode 6 FIK som i metode 1.

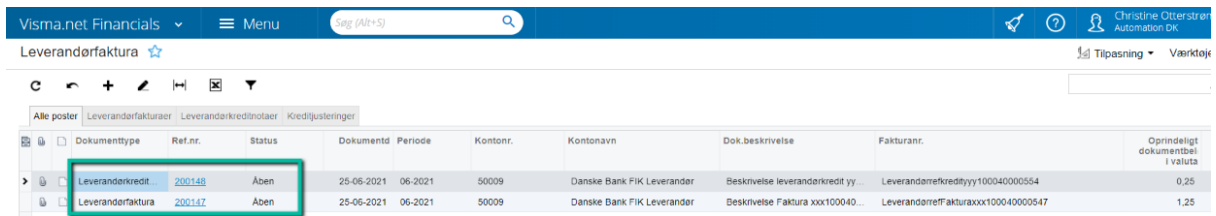

Gå til Leverandørbetalinger (AP3020PL)

Opret en betaling og vælge dokumenttype Leverandør Kreditnota.

Find den kreditnota du vil udligne med en faktura.

Tilføj nu den faktura du skal bruge til at udligne kreditnotaen med og tilføj dette dokument og klik "Frigiv"

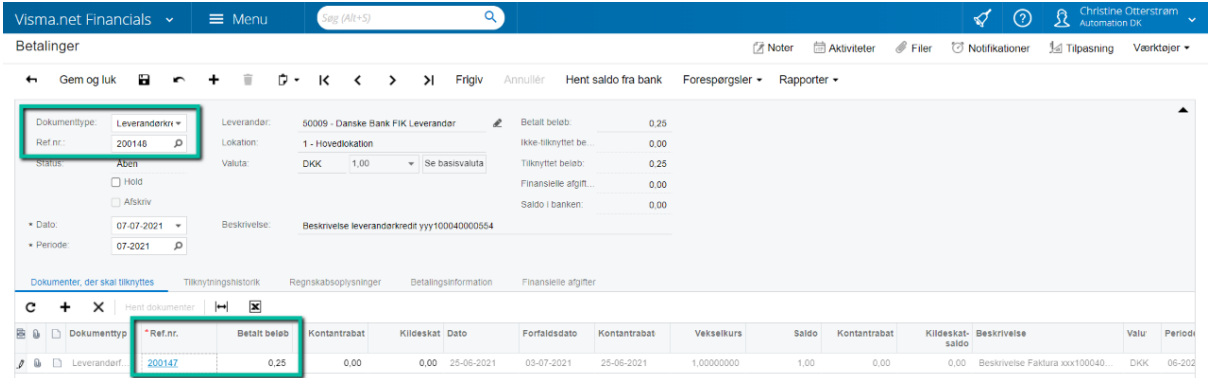

### Betalingen bliver nu afsluttet:

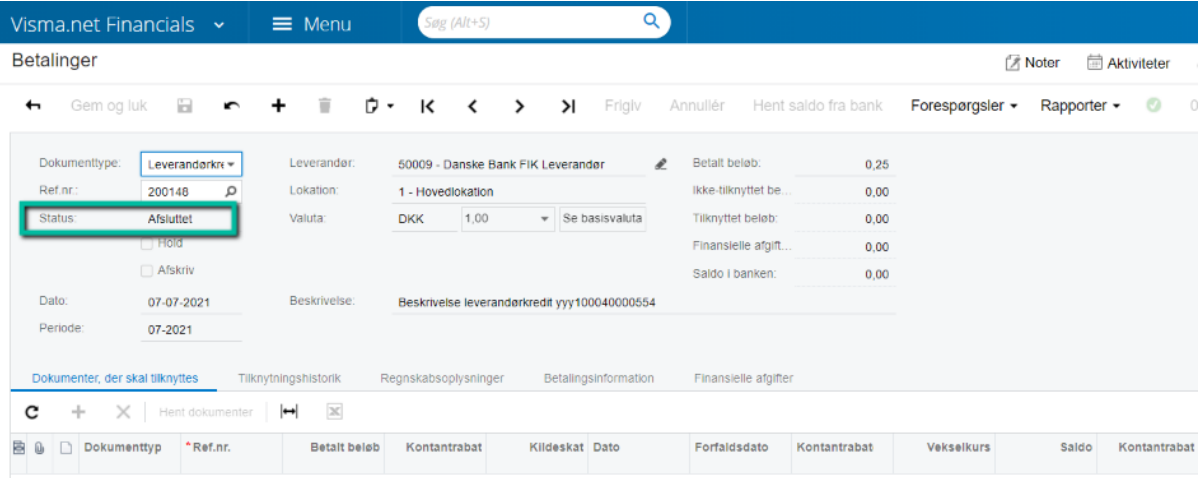

Kreditnotaen er nu afsluttet og Fakturaen står stadig åben.

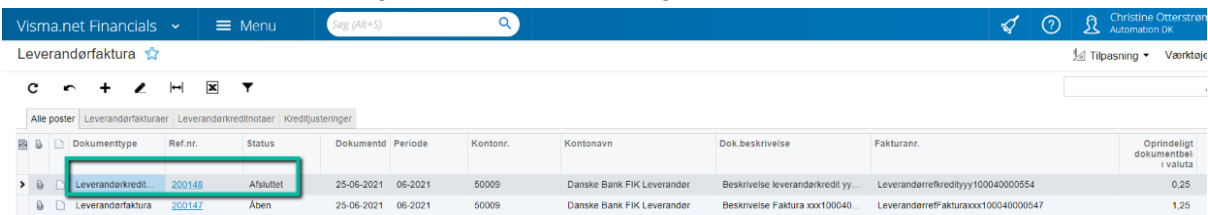

Næste gang "Kør betalinger" processen startes ligger fakturaen nu i listen over fakturaer der er klar til betaling og med en nedskrevet værdi.

Marker faktura og dan betaling. Betalingen sendes til Autopay til godkendelse. Bemærk at filen indeholder information

I Ref. / OCR / FIK kolonnen vises de informationer der sendes med filen til Banken.

- 1. FIK nummer på fakturaen der betales (nedskrevet værdi) efterfulgt af "/"
- 2. FIK nummer på fakturaen efterfulgt af "Betalingsmeddelelse" også fra fakturaen

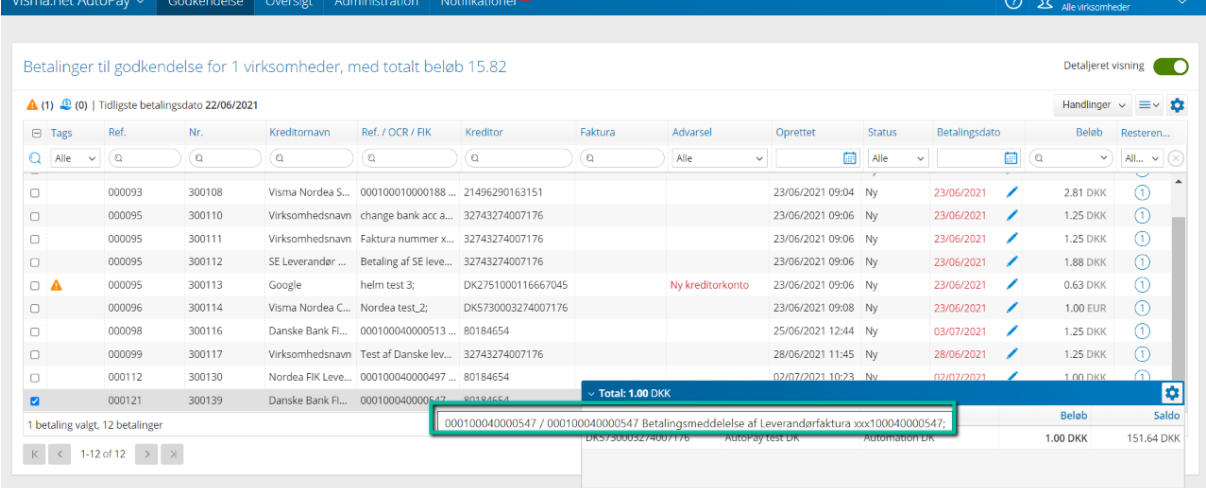

Ved metode 2 sendes ingen information vedr. Kreditnotaen da denne er udlignet og lukket. Det er kun hvis man på fakturaen i "Betalingsmeddelelse" skriver noget vedr. Kreditnotaen at denne information sendes med betalingen.

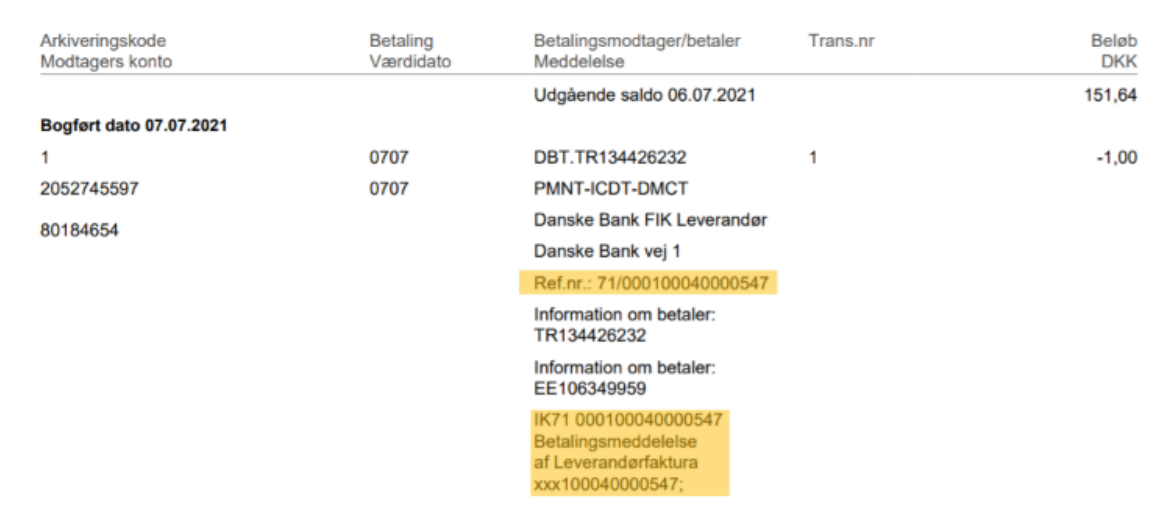

**Til disposition** 

07.07.2021

Bemærk! Sørg for at sætte flueben i "Betal separat" på de leverandører der betales med betalingsmetode 6 - FIK+71. Danske Banker understøtter ikke batch betalinger på denne betalingstype og derfor er det vigtigt at sætte dette flueben.

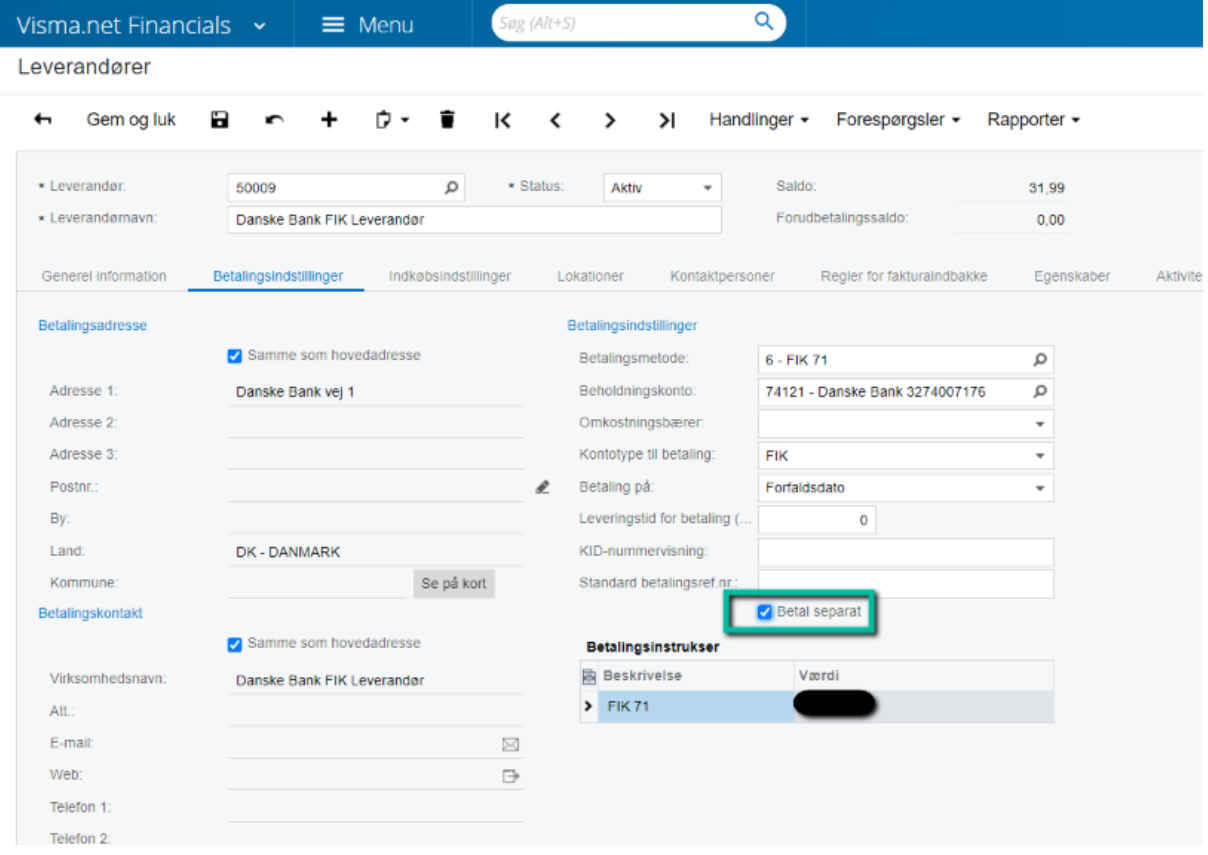

Bemærk også at selvom du som betaler sender diverse informationer i betalingsfilen til banken er det ikke nødvendigvis de informationer leverandøren modtager fra sin bank.

Det kommer an på den aftale leverandøren har med sin bank om hvilke og hvor mange informationer de får på deres kontoudtog i forbindelse med indbetalinger.